# Lab 2.2: Setting Up for Subsequent Labs

# Lab Overview

### **Objectives**

After completing this lab, you will:

- Be able to browse the final version of the Main Street Marketing Web site.
- Be familiarized with the final goal of the remaining labs.
- Be able to verify the state of the Internet Services running on Windows.

### **Scenario**

By performing an extended set of tasks, such as completing the labs in this course, it is important to start out on the correct path and to have a clear understanding of your destination. Looking at and using the final version of the Main Street Market Web site will give you this advantage.

### **Lab Setup**

This exercise assumes that you have a fully installed and configured Microsoft Web server — either Internet Information Server (IIS) for Windows NT Server or Peer Web Services for Windows NT Workstation. If you haven't, consult Lab 2.1 for instructions on installation and configuration of IIS.

## **For More Information**

For more information on administering and maintaining Microsoft's Web servers, consult the respective product documentation and online Help. The Microsoft Windows NT and Windows 95 Resource Kits are also excellent sources of information about system configuration.

For updated information, visit the IIS home page at the Microsoft Web site. http://www.microsoft.com/Infoserv/

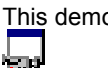

This demonstration shows the solution to this lab.

Estimated time to complete this lab: **60 minutes**

# Exercises

The following exercises provide practice working with the concepts and techniques covered in this chapter.

### **Exercise 1: Setting Up the MSM Web Site**

In this exercise, you will copy the files that make up the Web site for the fictitious company Main Street Market. These files include the HTML and supporting files that comprise the Web pages, the ISAPI extension DLLs, and other supporting files you will need in Chapters 6 and 7.

Then, you will browse these pages to familiarize yourself with the layout of the site. In subsequent labs, you will be replacing the HTML files with starter files, and then developing them to gain experience with HTML and ActiveX coding techniques. By Chapter 8, you will have effectively recreated the pages.

### **Exercise 2: Testing the Installation**

In this exercise, you will test the installation of your Microsoft Web server. First, you will use the Control Panel to verify the existence and state of the Internet services.

You will then fill out a form on one of the Web pages and submit it, verifying that the server-side processing is functioning properly.

#### **Exercise 3: Resetting the Web Files**

In this exercise, you will move or remove those Web files that you will recreate again in later labs. This assures that you do not mistakenly link to a page or Web server component from the solution, instead of the one you are developing in a subsequent lab.

# Exercise 1: Setting Up the MSM Web Site

In this exercise, you will copy the files that make up the final Web site for the fictitious company Main Street Market. You will then browse these pages to familiarize yourself with the layout of the site.

#### **Copy the final Main Street Market Web pages**

- 1. On your Web server machine, start up two instances of the Windows Explorer and tile the windows on the desktop.
- 2. In one instance, locate your \WWWRoot subdirectory under your Web server's installation directory. In the other, view the contents of the *Mastering Internet Development* directory \Labs\WebFinal.
- 3. Copy all the files, but not the subdirectories, from WebFinal to WWWRoot.
- 4. Copy the entire \Labs\WebFinal\Images directory to the WWWRoot directory, creating a new directory, WWWRoot\Images.
- 5. Copy the entire \Labs\WebFinal\Controls directory to the WWWRoot directory, creating a new directory, WWWRoot\Controls.

You now have all of the files you need to view the static content of the Main Street Market Web site (as well as the client-side active content).

6. Copy the contents of the \Labs\WebFinal\Scripts directory from the CD-ROM to the \Scripts subdirectory under your Web server's installation directory.

You now have all of the files required to run the server-side extensions that you need to view the dynamic content of the Main Street Market Web site.

### **Browse the Main Street Market Web site**

1. Start Internet Explorer. View the Main Street Market home page by entering the following URL:

**file:***<server root directory>***\default.htm**

For example:

**file:c:\InetSrv\default.html**

**Note** The resource name, default.htm, is *not* optional here because you are specifying a file, not a Web page.

The Main Street Market home page should appear.

- 2. Scroll to the bottom of the page. Using the jumps listed there, visit each of the following pages:
	- Company Information This is a Microsoft Excel spreadsheet that will display inside Internet Explorer as a DocObject (only if you have Microsoft Excel or Microsoft Excel Viewer on your client machine).
	- Q&A This is a static HTML document.
	- Products This is an HTML page with VBScript and ActiveX controls on it.
	- Customer Data This is an HTML page containing an HTML form.
	- Employees Only This is another HTML page containing a form.

# Exercise 2: Testing the Installation

In this exercise, you will test the installation of your Microsoft Web server. First, you will use the Control Panel to verify the existence and state of the Internet services you installed in Exercise 1.

You will then fill out a form on one of the Main Street Market Web pages and submit it, verifying that the server-side processing is functioning properly.

### **Use the Control Panel to verify that Web services are running**

To ensure that Internet Information Server's (IIS) WWW publishing service is running on Windows NT:

- 1. Open the Control Panel folder. Start the Services applet.
- 2. Scroll down the Service list box to locate the World Wide Web Publishing Service.
- 3. Verify that the status of the service is Started, and that the startup type is Automatic.
- 4. If the service is not started, perform the following steps to start it:
	- a. Select the World Wide Web Publishing Service entry.
	- b. Choose the Start button.

After a short pause, the service starts.

- 5. If the service's startup type is not Automatic:
	- a. Select the World Wide Web Publishing Service entry.
	- b. Double-click on this entry, or select it and choose the Startup button. The Service dialog box will appear.
	- c. Change the startup type to Automatic and choose OK to save your changes. This selection starts the Web services when Windows NT starts.
- 6. Optionally, shut down the FTP and gopher services, because you will not be using them in the remainder of this course:
- 7. Choose the Close button to close the Services applet and save any changes that you have made.

#### **Use an ISAPI example to test Web server operation**

1. Open Internet Explorer to the Main Street Market home page:

**http://***<server name>***/default.htm**

For example, **http://InetSrv/default.html**

**Note** The resource name is optional if you keep the default home page name of your server set to default.htm.

- 2. Navigate to the Customer Data page.
- 3. Fill in the Customer Data form and click the Submit button.
- 4. If you have installed the final solution files correctly, and your server is functioning properly, you will receive a dynamically-created Web page in response, which will start with the heading "Data Sent by Your Form."
- 5. If you receive an error message, examine the text for clues to how your installation may be deficient.

If you encountered problems with either procedure in this exercise, refer back to the appropriate lab that details the installation of your Web server, or refer to Exercise 1 of this lab. If problems persist, consult the Microsoft Web server online Help.

If you did not encounter any errors, take some additional time to visit all of the pages on the Main Street Market Web site and experiment with all of the active content. With the exception of the Send Order button on the Products page, all of the pages should display and function in their final form.

# Exercise 3: Resetting the Web Files

In this exercise, you will move or remove those Web files that you will recreate in later labs. This assures that you do not mistakenly link to a page or Web server component from the solution, instead of the one you are developing in a subsequent lab.

### **Move the solution HTML files**

- 1. With the Windows Explorer, view the contents of the \WWWRoot subdirectory, located under your Web server's installation directory.
- 2. Create a new folder, named WebFinal, in the \WWWRoot directory.
- 3. Move all of the HTML files in the Web Final folder to the \WebFinal subdirectory, and copy the  $\setminus$ Images subdirectory to the \WebFinal subdirectory.

In future labs, you might find it useful to have the lab solutions readily available.

4. Leave the \Images and \Controls subdirectories (in the WWWRoot directory) intact.

### **Optional: Remove the ISAPI applications from \Scripts**

In this optional step, you will remove the ISAPI extensions that you loaded in Exercise 1. This is only to prevent confusion when future labs instruct you to copy over these same files again. You can skip this step, and ignore instructions to copy over ISAPI applications in Labs 6 and 7.

- 1. View the contents of the \Scripts subdirectory, located under your Web server's installation directory.
- 2. Delete all of the files located in the subdirectory.

You are now ready to create your own Web pages and ActiveX components.